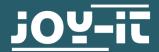

# **20X4 LCD MODULE**

I2C serial

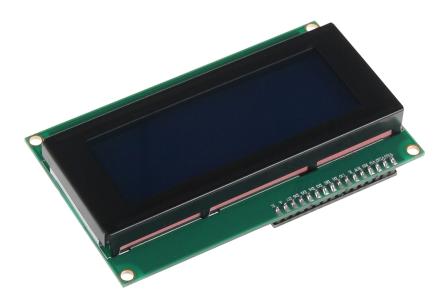

# 1. GENERAL INFORMATION

Dear customer,

Thank you for purchasing our product. In the following, we will show you which things should be noted during the use.

Should you encounter any unexpected problems, do not hesitate to contact

# 2. USE WITH AN ARDUINO

Connecting the display Connect the display to the pins of your Arduino like shown in the picture or rather in the chart.

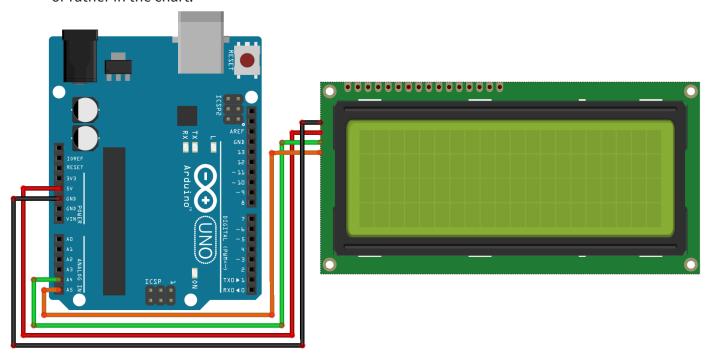

This picture was made in **Fritzing**.

| Arduino® Uno | 20 x 4 LCD |
|--------------|------------|
| GND          | GND        |
| 5 V          | VCC        |
| SDA          | SDA        |
| SCL          | SCL        |

<u>Installation of the library</u>

Before you can transfer the code example to your Arduino, you must install first the additional library **LiquidCrystal\_I2C**.

This library allows you an easy and fast usage of the display.

Therefore, open the library manager on your Arduino software.

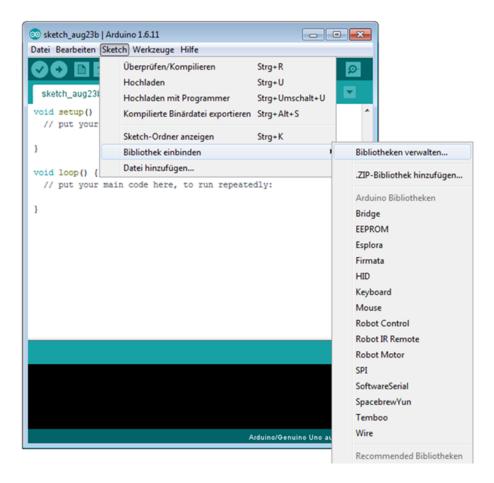

Search now in the library manager for the **LiquidCrystal\_I2C** library and install it.

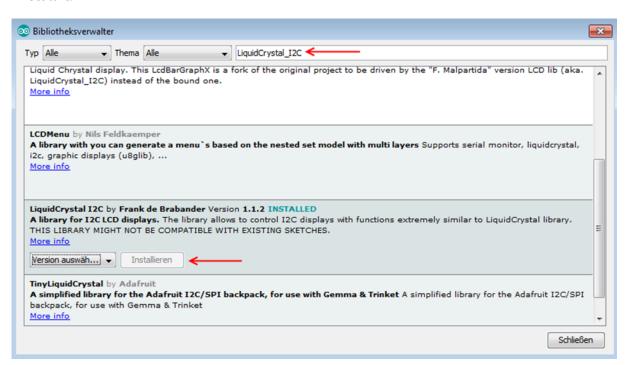

As soon as the library is installed, the installation of the display is finished. You can now transfer the code example which is described in the next step and test the display.

Code example

In the following, you can use the code example to test the usage with your display. Copy this example completely on your Arduino.

Because of the different hardware addresses of the display, you must use the right address in the code.

Should your display not perform the desired action within the first try, change the address in the provided lines.

```
#include <Wire.h>
#include <LiquidCrystal I2C.h>
//----Hardware Adressing----
//In case of wrong function please comment out the up-
per line,
//and release the lower line
LiquidCrystal I2C lcd(0x27,20,4);
//LiquidCrystal_I2C lcd(0x3F,20,4);
void setup()
{
    lcd.init();
void loop()
{
    lcd.backlight();
    //output message
    lcd.setCursor(0,0);
    lcd.print(" joy-IT");
    lcd.setCursor(0,1);
    lcd.print(" ");
    lcd.setCursor(0,2);
    lcd.print(" I2C Serial");
    lcd.setCursor(0,3);
    lcd.print(" LCD");
}
```

# 3. USAGE OF THE RASPBERRY PI

# Installation of the software

Should you already have the latest Raspbian system on your Raspberry Pi, you can skip this step and you can continue with the next step. Install on your SD card the latest Raspbian with the help of the <u>Win32-Disk-Imager</u> which you can find with the following <u>link</u>.

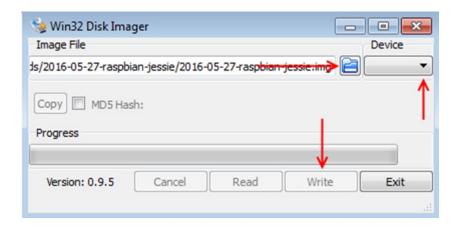

# Connecting the display

Connect the display to the pins of your Raspberry Pi like shown in the picture or rather in the chart.

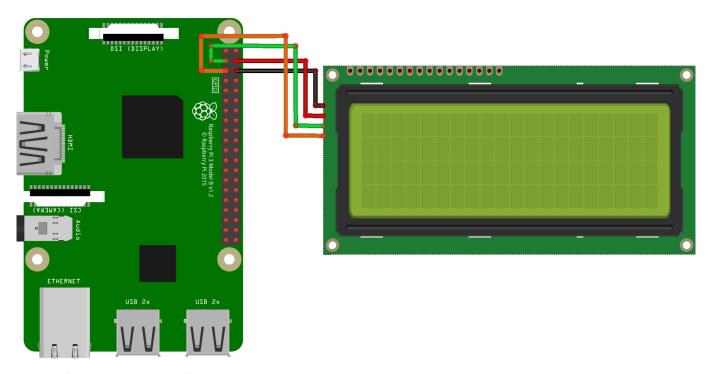

This picture was made in **Fritzing**.

| Raspberry Pi        | 20 x 4 LCD |
|---------------------|------------|
| Pin 6 (Ground)      | GND        |
| Pin 4 (5 V)         | VCC        |
| Pin 3 (BCM 2 / SDA) | SDA        |
| Pin 5 (BCM 3 / SCL) | SCL        |

# <u>Installation of the libraries</u>

As soon as the installation is finished and teh system is restarted, open the terminal and perform the following commands:

```
sudo apt-get install python-pip python-dev build-essential
sudo pip install RPi.GPIO
sudo apt-get install python-imaging
sudo apt-get install python-smbus i2c-tools
```

If the I2C function is not activated on your Raspberry Pi, you must catch this up in the settings.

Therefore, open the settings with the following command:

```
sudo raspi-config
```

In the just opened window choose the option *Interfacing Options*.

| 1 Change User Password                                                             | Configuration Tool (raspi-config)                                                                                                    |
|------------------------------------------------------------------------------------|----------------------------------------------------------------------------------------------------|
| 2 Network Options                                                                  | Configure network settings                                                                                                    |
| 3 Boot Options                                                                     | Configure options for start-up                                                                                                    |
| 4 Localisation Options                                                             | Set up language and regional sett                                                                                                    |
| 5 Interfacing Options 6 Overclock 7 Advanced Options 8 Update 9 About raspi-config | Configure connections to peripher Configure overclocking for your P Configure advanced settings Update this tool to the latest ve Information about this configurat |
| <select></select>                                                                  | <finish></finish>                                                                                                    |

```
Al Overscan
A2 Hostname
A3 Memory Split Change the amount of memory made available to the GPU
A4 SSH
A5 SPI
Enable/Disable automatic loading of SPI kernel module (needed for e.g. PiFace)
A7 Serial
A8 Audio
A9 1-Wire
AA GPIO Server

A8 GPIO Server

A8 Auclio
A8 GPIO Server

A8 Auclio
A8 GPIO Server

A8 Auclio
A8 GPIO Server

A8 Auclio
A8 GPIO Server

A8 Auclio
A9 1-Wire
A9 GPIO Server

A8 Auclio
A9 GPIO Server

A8 Auclio
A9 GPIO Server

A8 Auclio
A9 GPIO Server

A8 Auclio
A9 GPIO Server

A8 Auclio
A9 GPIO Server

A8 Auclio
A9 GPIO Server

A8 Auclio
A9 GPIO Server

A8 Auclio
A9 GPIO Server

A8 Auclio
A9 GPIO Server

A9 GPIO Server

A9 GPIO Server

A9 GPIO Server

A9 Auclio
A9 GPIO Server

A9 GPIO Server

A9 GPIO Server

A9 GPIO Server

A9 GPIO Server

A9 GPIO Server

A9 GPIO Server

A9 GPIO Server

A9 GPIO Server

A9 GPIO Server

A9 GPIO Server
```

Afterwards, you must add the according enry into the module file. Therefore, open the module file:

```
sudo nano /etc/modules
```

Add the following two lines at the end o the file:

```
i2c-bcm2708
i2c-dev
```

Save now the filw with the key combination  $\mathsf{CTRL} + \mathsf{O}$ . After that you can leave the editor with  $\mathsf{CTRL} + \mathsf{X}$ . Restart now your Raspberry Pi with the following command:

```
sudo reboot
```

Now, we can download the LCD driver.

To allow you a as fast and easy beginning as possible, we use the "I2C\_LCD\_driver.py" from DenisFromHR.

This is released by the GNU General Public License v3.0 and can be opened **here**.

As the first step, we create a new folder for the driver package and the example script and download them afterwards (No significant changes to the Script need to be done after the download):

```
mkdir I2C-LCD && cd I2C-LCD
wget https://joy-it.net/files/files/Produkte/SBC-LCD20x4/20x4_LCD_MODUL.zip
unzip 20x4_LCD_MODUL.zip
```

Now you must read the I2C address.

Please note that the display must be connected first.

sudo i2cdetect -y 1

The output will show the following:

|    |    | 0 | 1 | 2 | 3 | 4 | 5 | 6 | 7  | 8 | 9 | а | b | С | d | е | f |
|----|----|---|---|---|---|---|---|---|----|---|---|---|---|---|---|---|---|
| 00 | ): |   |   |   |   |   |   |   |    |   |   |   |   |   |   |   |   |
| 10 | ): |   |   |   |   |   |   |   |    |   |   |   |   |   |   |   |   |
| 20 | ): |   |   |   |   |   |   |   | 27 |   |   |   |   |   |   |   |   |
| 30 | ): |   |   |   |   |   |   |   |    |   |   |   |   |   |   |   |   |
| 40 | ): |   |   |   |   |   |   |   |    |   |   |   |   |   |   |   |   |
| 50 | ): |   |   |   |   |   |   |   |    |   |   |   |   |   |   |   |   |
| 60 | ): |   |   |   |   |   |   |   |    |   |   |   |   |   |   |   |   |
| 70 | ): |   |   |   |   |   |   |   |    |   |   |   |   |   |   |   |   |

The just started test has recognized the I2C signal at the **address 27**. This is the standard address of the display. But it also can be found at another saving address. In such a case, you must change the saving address in the settings of the driver to your own address.

Therefore, open the driver file with the following command:

sudo nano lcddriver.py

In the line with ADDRESS=0x27, you must change the 27 to your own saving address which was shown in the I2C test. Afterwards, you can leave the editor with the frequently used key combination.

Communication with the display

The installation of the display is now finished. As the last step you can now inspect the file, to edit it to your wishes, test the display or take it directly into use.

sudo nano LCD.py

The text within the command *lcd.lcd\_display\_string* will be shown on the display.

The number behind the text issues the line in which the text will be shown in.

The text can be of course modified to your desires. The editor can be left with the fundamental key combination.

```
import lcddriver
from time import *
lcd = lcddriver.lcd()
lcd.lcd clear()
try:
    while True:
        lcd.lcd display string("
                                   joy-IT", 1)
        lcd.lcd_display_string("", 2)
        lcd.lcd display string("
                                     I2C Serial", 3)
        lcd.lcd_display_string("
                                        LCD", 4)
        sleep(100)
except KeyboardInterrupt:
    lcd.lcd clear()
```

Start now the code example with the following command:

```
sudo python LCD.py
```

### 4. OTHER INFORMATION

Our Information and Take-back Obligations according to the Electrical and Electronic Equipment Act (ElektroG)

# Symbol on Electrial and Electronic Products:

This crossed-out bin means that electrical and electronic products do not belong into the household waste. You must hand over your old appliance to a registration place. Before you can hand over the old appliance, you must remove used batteries and replacement batteries which are not enclosed by the device.

# **Return Options:**

As the end user, you can hand over your old appliance (which has essentially the same functions as the new one bought with us) free of charge for disposal with the purchase of a new device.

Small devices, which do not have outer dimensions bigger than 25 cm can be handed in for disposal independently of the purchase of a new product in normal household quantities.

1. Possibility of return at our company location during our opening hours Simac Electronics Handel GmbH, Pascalstr. 8, D-47506 Neukirchen-Vluyn

# 2. Possibility of return nearby

We will send you a parcel stamp with which you can send us your old appliance free of charge. For this possibility, please contact us via e-mail at service@joy-it.net or via telephone.

# Information about Package:

Please package your old appliance safe for transport. Should you not have suitable packaging material or you do not want to use your own material, you can contact us and we will send you an appropriate package.